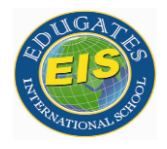

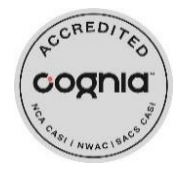

Edugates International School **مدرسة بوابة المعرفة العالمية**

**إجراءات القبول والتسجيل والمحاسبة [مبنى A[**

**عزيزي ولي األمر: .1 توجه إلى قسم االستقبال ومن ثم سيتم توجيهك الى ادارة القبول والتسجيل الخاص بكل قسم بالمدرسة ) بنين – بنات( .2 واحصل على استمارة اختبار القبول\*نموذج 9F-02-EIS )الزهري للروضات / األصفر للصفوف1.2.3 / األبيض 4-12 قسم البنات / األزرق12-5 قسم األوالد( قم بتعبئة البيانات المطلوبة واستيفاء التوقيع اإلداري ثم توجه إلى قسم المحاسبة لسداد رسوم االختبار 230 لاير سعودي. .3 سيتم اصطحاب الطالب إلى القسم المناسب إلجراء االختبار وإخطاركم بالنتيجة. .4 بعد الموافقة االدارية واألكاديمية توجه الى قسم التسجيل لتعبئة استمارة التسجيل رقم \* نموذج 1F-02-EIS، وتوفير المستندات المطلوبة في آخر صفحة. .5 تسليم كافة المستندات إلى مسؤولة التسجيل للحصول على استمارة القبول في المدرسة EIS-02-F7. نموذج\* .6 ثم احصل من قسم االستقبال على التالي: التقويم الدراسي الئحة تفصيل الزي المدرسي )يتسلم الطالب الزي عند بدء الدراسة داخل الصف( الئحة الكتب حسب صف التسجيل )يمكنكم مراجعة المستودع للمساعدة إن رغبتم( استمارة الرسوم الدراسية استمارة النقل المدرسي )في حال الرغبة باالشتراك( )يتم التواصل واتس آب مع إدارة النقل إلرسال الموقع ومن ثم تحديد المنطقة واإلمكانية( رقم لمراجعة المحاسبة. االطالع على دليل الطالب )في حال رغبتم( .7 توجه إلى قسم المحاسبة: سيتم شرح ما يلزم بخصوص األسعار وسياسة الخصومات المبرمجة وأنظمة الدفع المتاحة ومن ثم يتم منح ولي األمر اتفاقية التسجيل وجدول السداد لالطالع والتوقيع واستالم نسخة، بنا ًء عليه يتم تسجيل رقم جديد للطالب على برنامج المحاسبة [...2425E [ ثم إتمام عملية الدفع لكافة الرسوم )الدراسة-الحاسب اآللي-الزي- الكتب- النقل المدرسي( والحصول على )الفواتير-الئحة استالم الكتب(**

**.8 توجه إلى المستودع الستالم الكتب حسب الالئحة.**

Reviewed/Revised Date:7/3/2024 Najah- EIS-ARC- FORMS /Accoun.Dept. .